# CELS Online Course Registration Operation Overview

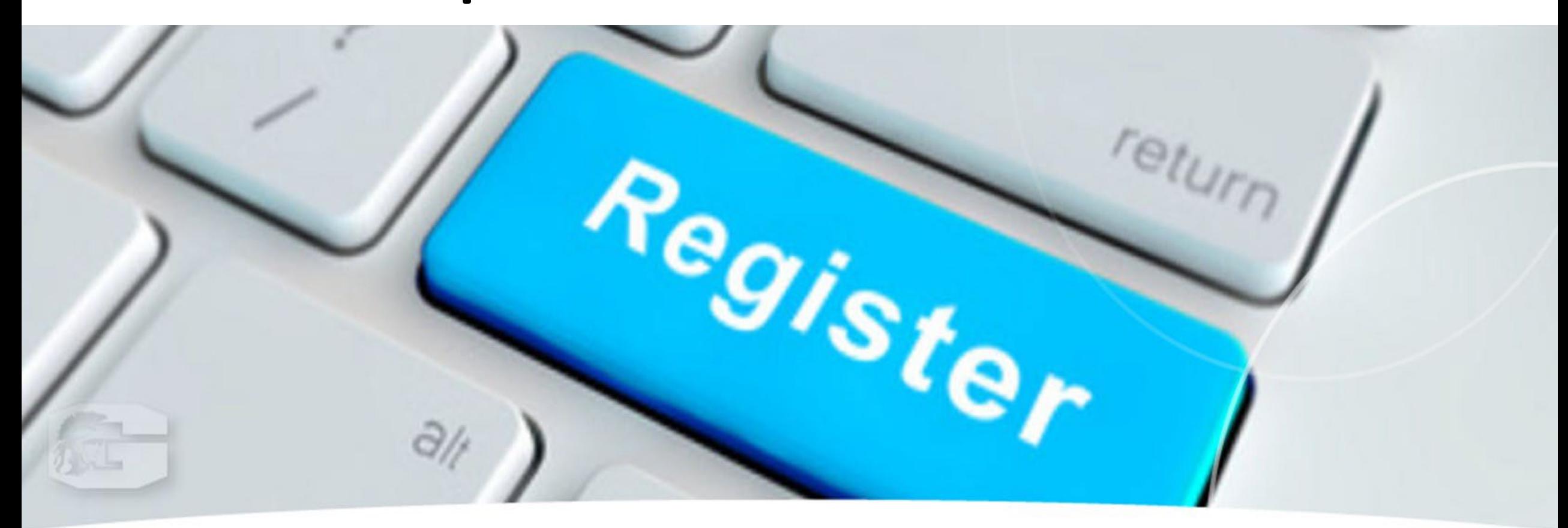

# ◆ Course Registration Period : Apr. 10 – Apr. 17<br>(For courses offered in the Spring and/or Summer quarter, Summer Intensive Courses)

- This overview is about **course registration** for non-lottery courses.
- For instructions on WEB lottery for lottery courses, refer to ["Manual for WEB Lotteries.](https://international.hit-u.ac.jp/hp-international/wp-content/uploads/2024/03/%E3%80%90English%E3%80%91WEB_Lotteries_2024SS.pdf)"
- For instructions on course withdrawal, refer to

["Course Withdrawal System](https://international.hit-u.ac.jp/hp-international/wp-content/uploads/2024/03/Course_Withdrawal_English_2024.pdf)."

#### **WEB Lotteries**

for Undergraduate students. Graduate students. Exchange students, and MEXT Japanese Studies Students'

 $\Diamond$ 1st Entry : Apr. 4, 9 a.m. – Apr. 5, noon For courses offered in the spring and/or summer quarters, summer intensive, Yearlong course<br>(Announcement of results: Monday, Apr. 8, 3 p.m.) ◇2nd Entry: Apr. 8, 5 p.m. – Apr. 9, 2 p.m.<br>For courses offered in the spring and/or summer quarters, summer intensive, Yearlong course (Announcement of results: Thursday, Apr. 9, 8 p.m.) ◇3rd Entry: May 8, noon - May 9, noon For courses offered in the summer quarter and summer intensive course (Announcement of results: Friday, May 10, noon)

 $\diamond$ 4th Entry : Jul. 1, noon – Jul. 2, noon (Announcement of results: Wednesday, Jul. 3, noon)

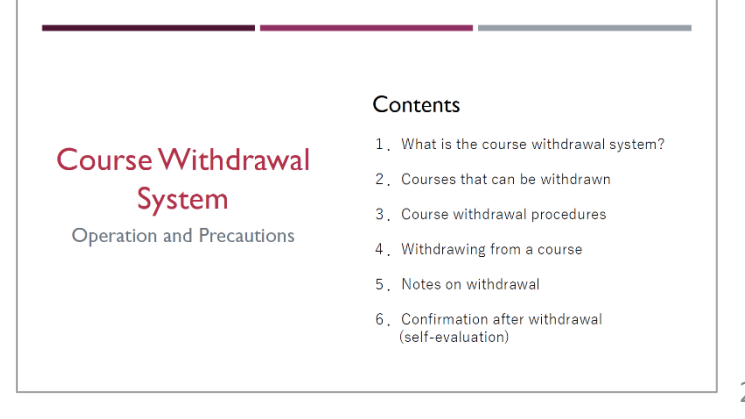

### ◆ Course Registration Schedule

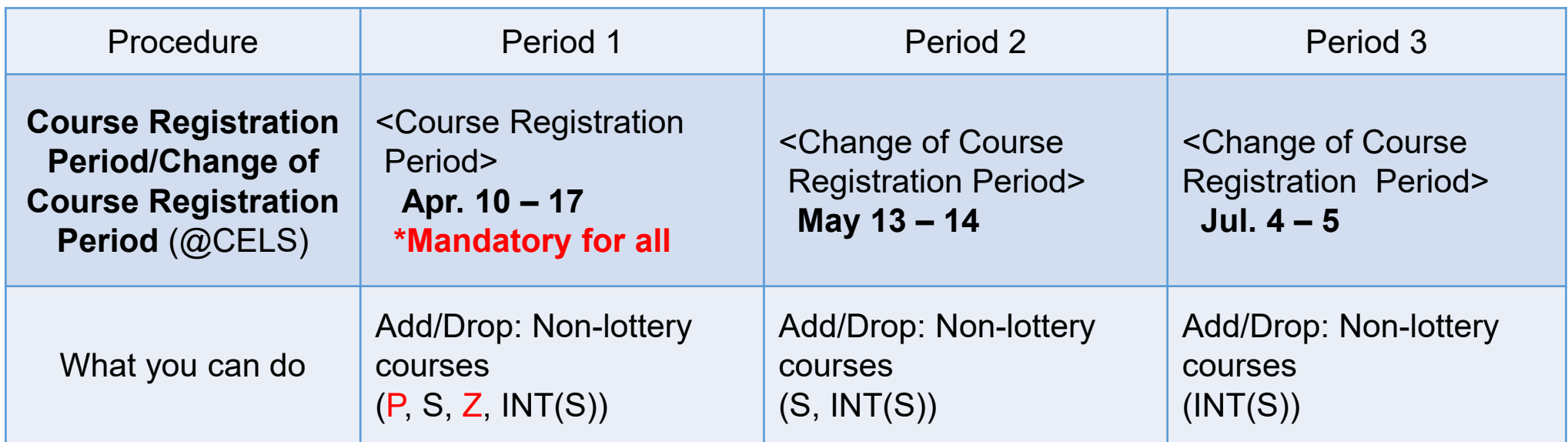

#### **Term Code on the [HGP course list](https://international.hit-u.ac.jp/courses/hgp/information-on-courses-classes/)**

- P: Spring Quarter
- S: Summer Quarter
- Z: Spring-Summer Semester INT(S): Summer Intensive Course

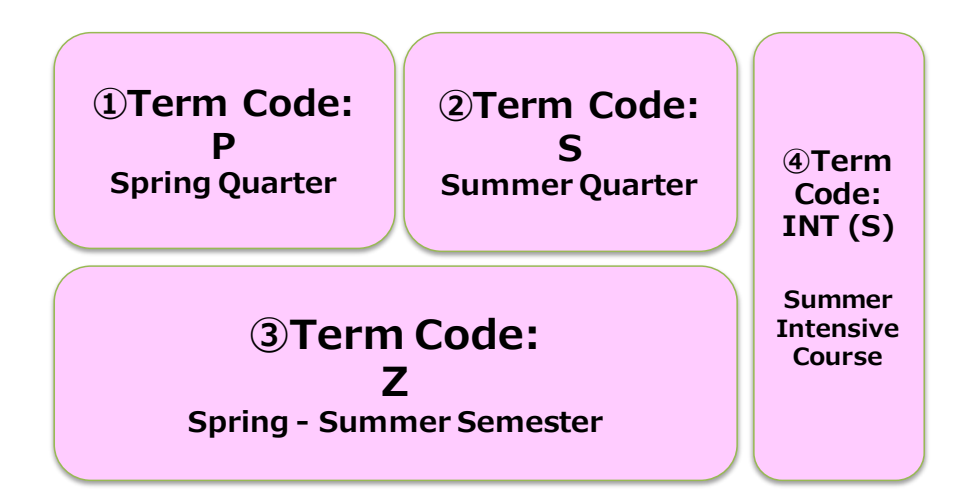

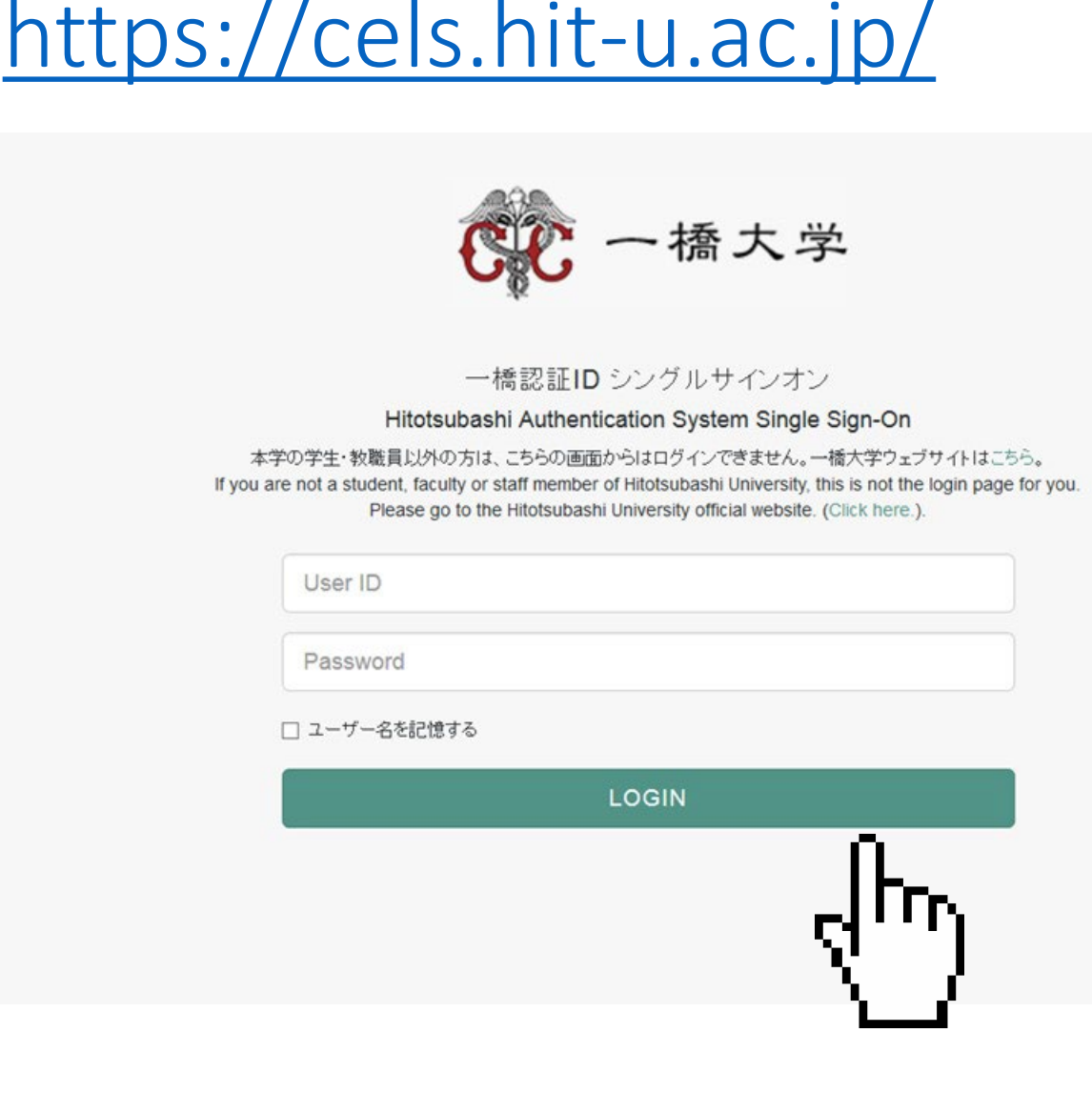

## ◆ How to Add Courses

### Log in @ <https://cels.hit-u.ac.jp/>

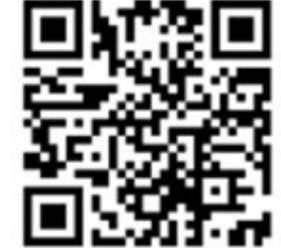

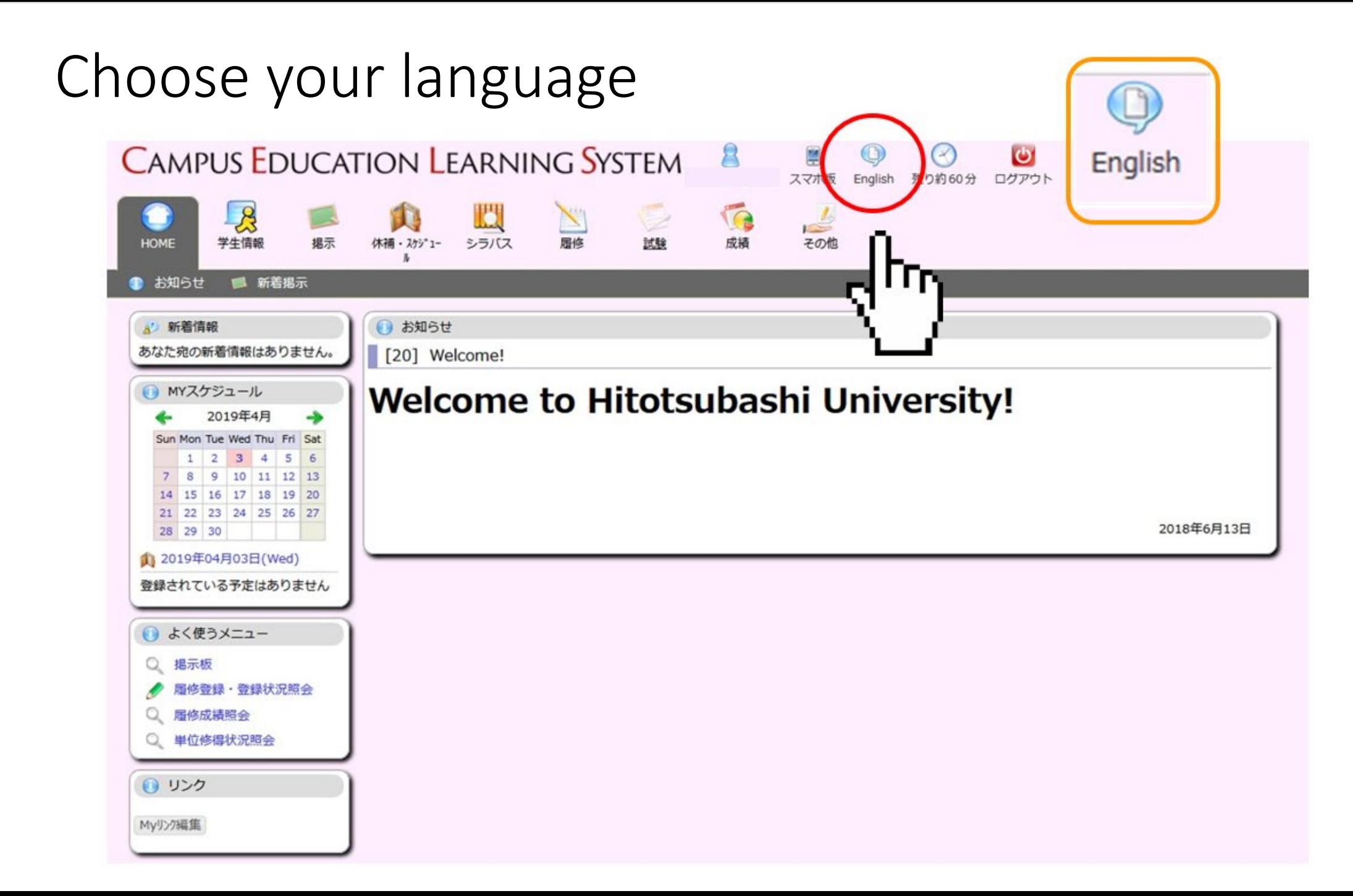

#### Language changed to English

![](_page_5_Picture_8.jpeg)

## Click on "Course"

→ "View Course Registration and Status"

![](_page_6_Figure_2.jpeg)

#### "View Course Registration and Status" menu

![](_page_7_Picture_8.jpeg)

#### Enter your address in Japan

#### Change Student Address

Input the information to change and then click the "Change" button. Optional items are marked with \*

#### Select "TOKYO" for "Prefecture"

#### \* Personal Contact Information

![](_page_8_Picture_23.jpeg)

#### Leave the "desired department" as it is and proceed

![](_page_9_Figure_1.jpeg)

#### Course Registration Screen – Click on a grid where you wish to add your course

![](_page_10_Picture_29.jpeg)

### Select "Course offered by" and enter "Course Code"  $\rightarrow$  Click on the "Register" button or...

![](_page_11_Picture_30.jpeg)

#### Search for your desired course

![](_page_12_Picture_8.jpeg)

#### Search for your desired course

![](_page_13_Picture_8.jpeg)

#### Choose a desired course from search results

![](_page_14_Picture_9.jpeg)

### A course code for the chosen course is automatically entered → Click on the "Register" button

![](_page_15_Picture_31.jpeg)

### ✔ Registration succeeded

![](_page_16_Picture_10.jpeg)

# ◆ How to Drop Courses

During

- the Course Registration Period
- the Change of Course Registration Period

### Click on a course you wish to drop

![](_page_17_Picture_36.jpeg)

Clink on the "Delete" button and confirm During - the Course Registration Period - the Change of Course Registration Period

![](_page_18_Picture_28.jpeg)

### ✔ Drop succeeded

During

- the Course Registration Period

- the Change of Course Registration Period

![](_page_19_Picture_43.jpeg)

Within the Course Registration Period/Change of Course Registration Period, deleted courses can be added again.

## ◆ Note: Repeat Marks

If you retake a course that you have previously taken, it will be marked as "上書き."

If you retake the course, the grade will be overwritten (the previous grade will not appear on your transcript, only the most recent grade will appear).

![](_page_20_Picture_3.jpeg)

If you have any questions regarding online course registration operation, please contact:

![](_page_21_Figure_1.jpeg)

Educational Affairs Division, Study Abroad Section (Inbound) [edu-gs.g2@ad.hit-u.ac.jp](mailto:Edu-gs.g2@ad.hit-u.ac.jp) West Campus Main Building 1F